## **FUJIFILM**

# **DIGITAL CAMERA**  $\times$ I $\square$  $\square$

### **دليل المزايا الجديدة**

الإصدار 1.10

المزايا التي أضيفت أو تغريت نتيجة تحديثات البرامج الثابتة قد لا تظل مطابقة للأوصاف الواردة في المستندات المرفقة مع هذا المنتج. قم بزيارة موقعنا على الويب لمعلومات عن التحديثات المتوفرة لمختلف المنتجات: */cameras/firmware/download/support/com.x-fujifilm://https*

#### **المحتويات**

يقوم الإصدار 1.10 من البرنامج الثابت VI100X بإضافة أو تحديث الميزات التالية. تفضل بزيارة الموقع التالي للحصول على أحدث دليل.

 */manual/int-en/com.dsc-fujifilm://https*

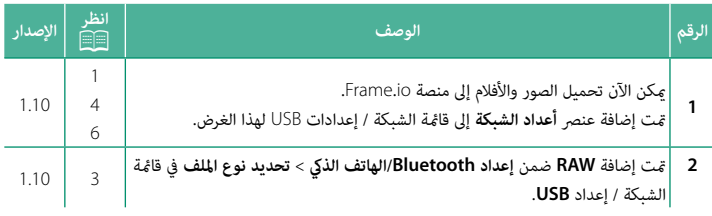

#### **تغيريات وإضافات**

التغييرات والإضافات هي كما يلي.

#### <span id="page-2-0"></span>**تحميل الملفات إلى منصة io.Frame الإصدار 1.10**

حمِّل الملفات إلى منصة Frame.io.

N تأكد من ضبط ساعة الكامريا على الوقت والتاريخ الصحيحني قبل المتابعة.

#### **الاتصال عبر الشبكة المحلية اللاسلكية**

ِّوصل الكامريا مبنصة io.Frame عبر الشبكة المحلية اللاسلكية.

- حدد **أعداد الشبكة** في قامئة الشبكة / إعداد USB. **1**
	- حدد **ُ غري منشأ**. **2**
- **˵ έϳϏηϧϣ ΄**<sup>N</sup> ً ميكنك أيضا تحديد الشبكة الموجودة أو تحريرها.

حدد **إعداد نقطة الوصول**. **3**

حدد إ**عداد عنوان IP** لاختيار عنوان IP يدويًّا كما هو موضح **ϲϬϧϳ** في قسم "الاتصال باستخدام عنوان IP ".

حدد **إعداد سهل**. **4**

ن التحديد موجه الشبكة المحلية اللاسلكية أو إدخال مُعرِّف **السَّ** SSID الخاص بالموجه يدويًا، اختر إعداد يدوي.

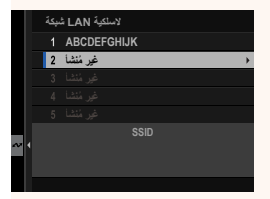

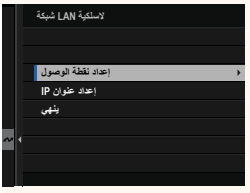

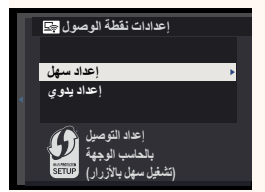

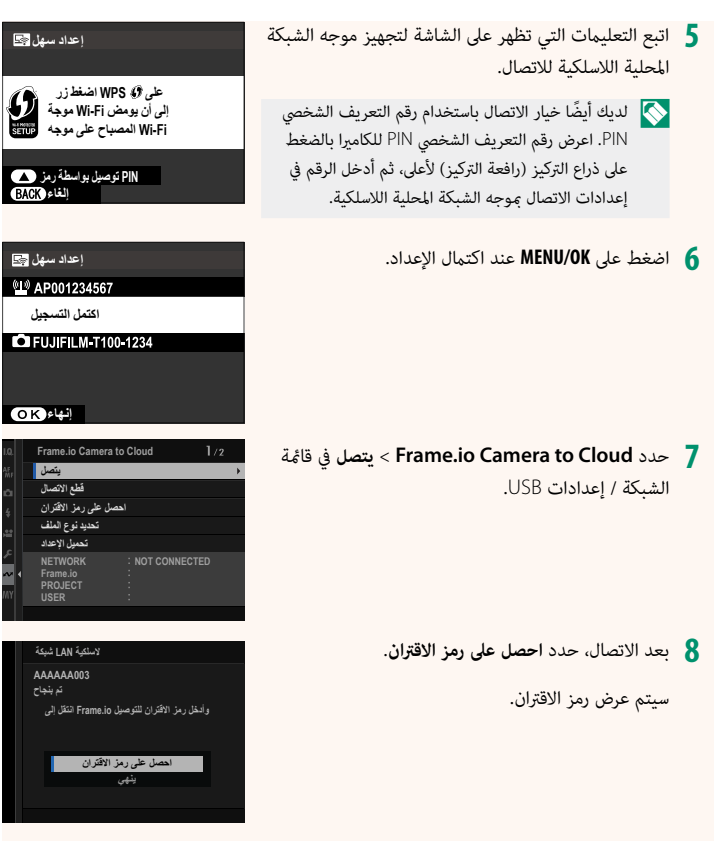

ّسجل الدخول إلى منصة io.Frame من جهاز الكمبيوتر أو أي جهاز آخر وأدخل رمز الاقتران **9** المعروض على الكامريا.

ِّحمل الملفات إلى منصة io.Frame. **10**

<span id="page-4-0"></span>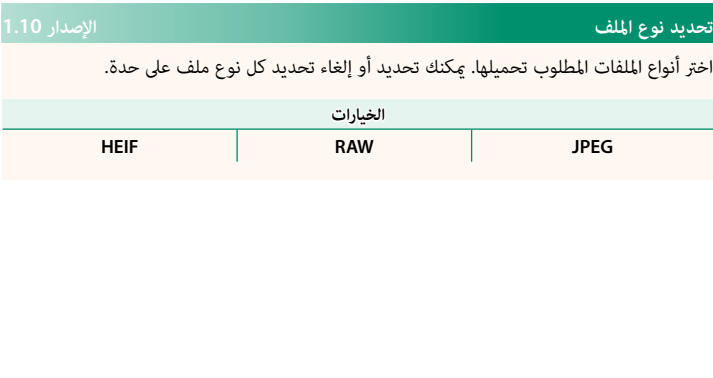

#### <span id="page-5-0"></span>**Cloud to Camera io.Frame الإصدار 1.10**

اضبط إعدادات الاستخدام مع منصة Frame.io.

#### **يتصل**

ميكنك الاتصال مبشروع io.Frame عبر الشبكة المحلية اللاسلكية.

N في حالة عدم تسجيل الشبكة، عليك بتسجيل الشبكة في **أعداد الشبكة** قبل المتابعة.

#### **قطع الاتصال**

قم بإنهاء الاتصال مشروع على منصة Frame.io وإيقاف الاتصال بالشبكة.

#### **احصل على رمز الاقتران**

سيتم عرض رمز الاقتران المطلوب للاتصال مشروع Frame.io. أدخل هذا الرمز على شاشة Frame.io التي ميكن الوصول إليها عن طريق جهاز الكمبيوتر الشخصي أو الجهاز اللوحي من أجل إجراء اتصال بني Frame.io والكامرا.

#### **تحديد نوع الملف**

اختر أنواع الملفات التي يتم تحميلها إلى منصة Frame.io. مِكنك تحديد أو إلغاء تحديد كل نوع ملف على حدة.

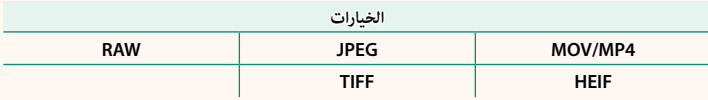

4

#### **تحميل الإعداد**

اضبط إعدادات التحميل إلى منصة Frame.io.

**تحديد صورة ونقلها**

ضع علامة على الصورة لتحميلها.

#### **أمر إرسال صورة تلقايئ**

حدد **ON** لوضع علامة تلقائيًا على الصور والأفلام لتحميلها مجرد التقاطها.

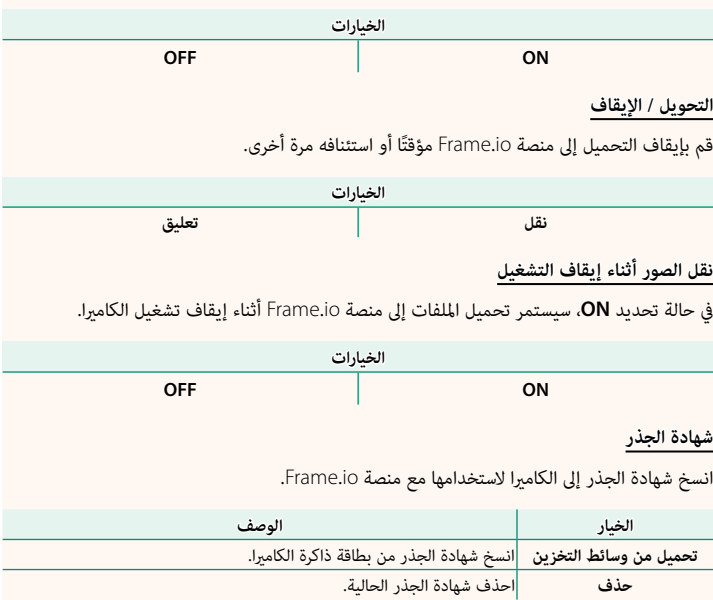

**تحميل الحالة**

اعرض حالة التحميل إلى منصة Frame.io.

#### **قامئة انتظار التحويل**

اعرض قامئة الملفات التي تنتظر التحميل.

**إعادة تعيني أمر النقل**

أزل علامة التحميل من جميع الملفات المحددة للتحميل إلى منصة Frame.io.

### <span id="page-7-0"></span>**أعداد الشبكة الإصدار 1.10**

اضبط الإعدادات للاتصال بشبكات لاسلكية. حدد شبكة مسجلة، ثم حدد **تعديل** لتغيري إعدادات الشبكة المحددة.

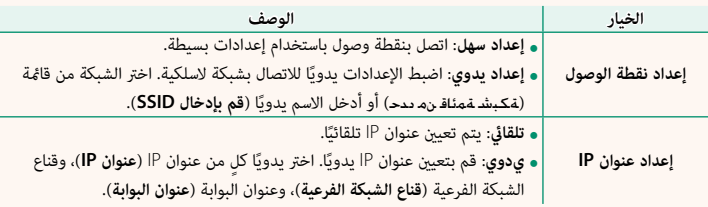

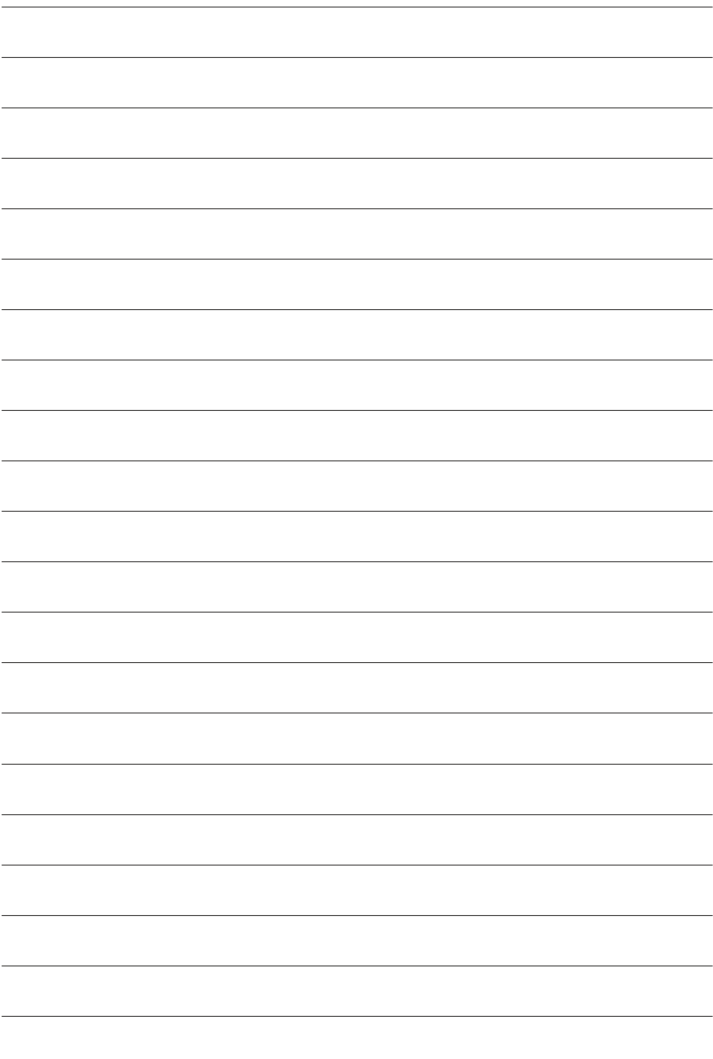

## **FUJIFILM**

### **FUJIFILM Corporation**

7-3, AKASAKA 9-CHOME, MINATO-KU, TOKYO 107-0052, JAPAN

https://fujifilm-x.com

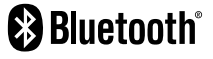

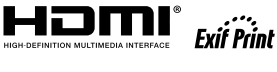

Н

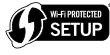

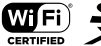

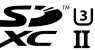